## **& YAMAHA**

## **Accessory CD-ROM for Windows**

## **Installation Guide/Installationshandbuch/Manuel d'installation/Guía de instalación**

## **SPECIAL NOTICES**

- The software and this Installation Guide are exclusive copyrights of Yamaha Corporation.
- Use of the software and this guide is governed by the SOFTWARE LICENSE AGREEMENT which the purchaser fully agrees to upon
- breaking the seal of the software packaging. (Please read carefully the AGREEMENT at the end of this guide before installing the application.) • Copying of the software or reproduction of this guide in whole or in part by any means is expressly forbidden without the written consent of
- the manufacturer. • Yamaha makes no representations or warranties with regard to the use of the software and documentation and cannot be held responsible for the results of the use of this guide and the software.
- Copying of the commercially available music data is strictly prohibited except for your personal use.
- The company names and product names in this Installation Guide are the trademarks or registered trademarks of their respective companies. • Software such as the USB-MIDI driver may be revised and updated without prior notice. Make sure to check and download the latest version of the software from the following site.
- http://music.yamaha.com/download
- Future upgrades of application and system software and any changes in specifications and functions will be announced separately.

## **BESONDERE HINWEISE**

- Dieses Programm und diese Installationsanleitung sind im Sinne des Urheberrechts alleiniges Eigentum der Yamaha Corporation.
- Die Benutzung des Programms und dieser Anleitung unterliegt der SOFTWARE-LIZENZVEREINBARUNG, mit der sich der Erwerber durch Öffnen des Siegels der Programmverpackung uneingeschränkt einverstanden erklärt. (Bitte lesen Sie die VEREINBARUNG am Ende dieser Anleitung vor Installation der Anwendung sorgfältig durch.)
- Das Kopieren der Software und die Reproduktion dieser Anleitung, in welcher Form auch immer, in Teilen oder als Ganzes, sind nur mit schriftlicher Genehmigung des Herstellers erlaubt und sonst ausdrücklich verboten.
- Yamaha leistet keinerlei Garantie hinsichtlich der Benutzung des Programms und der zugehörigen Dokumentation und übernimmt keine Verantwortung für die Ergebnisse der Benutzung dieser Anleitung oder des Programms.
- Das Kopieren im Handel erhältlicher Musikdaten ist nur für Ihren Privatgebrauch zulässig und sonst streng untersagt.
- Die in dieser Installationsanleitung erwähnten Firmen- und Produktnamen sind Warenzeichen bzw. eingetragene Warenzeichen der betreffenden Firmen.
- Software wie z.B. der USB MIDI Driver kann ohne vorherige Benachrichtigung überarbeitet und aktualisiert werden. Achten Sie darauf, auf der folgenden Website nach der neuesten Version der Software zu suchen und sie herunterzuladen. http://music.yamaha.com/download
- Zukünftige Aktualisierungen von Anwendungs- und Systemsoftware sowie jede Änderung der technischen Daten und Funktionen werden separat bekanntgegeben.

## **REMARQUES PARTICULIERES**

- Les droits d'auteurs (copyright) de ce logiciel et de ce manuel d'installation appartiennent exclusivement à Yamaha Corporation.
- L'usage de ce logiciel et de ce manuel est défini par l'accord de licence auquel l'acheteur déclare souscrire sans réserve lorsqu'il ouvre le sceau de l'emballage du logiciel. (Veuillez donc lire attentivement l'accord de licence du logiciel situé à la fin de ce manuel avant d'installer le logiciel.)
- Toute copie du logiciel et toute reproduction totale ou partielle de ce manuel, par quel moyen que ce soit, est expressément interdite sans l'autorisation écrite du fabricant.
- Yamaha n'offre aucune garantie en ce qui concerne l'utilisation du logiciel et de la documentation. Yamaha ne peut en aucun cas être tenu responsable des dommages éventuels résultant de l'utilisation de ce manuel et de ce logiciel.
- Toute copie de données musicales commercialisées est formellement interdite, sauf pour usage personnel.
- Les noms des firmes et des produits apparaissant dans ce manuel d'installation sont des marques commerciales ou des marques déposées appartenant à leurs détenteurs respectifs.
- Les logiciels tels que le pilote USB MIDI sont susceptibles d'être révisés et mis à jour sans avertissement préalable. Veuillez toujours à vérifier la version du logiciel utilisée et à télécharger la dernière version en date sur le site suivant : http://music.yamaha.com/download
- Les remises à jour du programme et du système ainsi que toute modification des caractéristiques et fonctions seront annoncées séparément.

## **AVISOS ESPECIALES**

- El copyright del software y de la guía de instalación es propiedad exclusiva de Yamaha Corporation.
- La utilización de este software y de esta guía debe ajustarse al CONTRATO PARA USO DE SOFTWARE BAJO LICENCIA, con el que el comprador manifiesta su total conformidad al abrir el paquete de software. (Lea detenidamente el CONTRATO que se incluye al final de esta guía antes de instalar la aplicación).
- La copia del software o la reproducción total o parcial de este manual por cualquier medio sin la autorización escrita del fabricante está expresamente prohibida.
- Yamaha no asume responsabilidad alguna ni ofrece garantía alguna en relación con el uso del software y de la documentación, y no puede ser declarada responsable de los resultados de la utilización de este manual ni del software.
- Este disco es un CD-ROM. No intente reproducirlo en un reproductor de CD de audio, porque al hacerlo se podrían causar daños irreparables en el reproductor.
- Queda terminantemente prohibida la copia de datos musicales disponibles comercialmente, excepto para uso personal.
- El software, por ejemplo el controlador MIDI USB, se puede revisar y actualizar sin previo aviso. Compruebe que existe la versión más reciente del software y descárguela en el sitio siguiente: http://music.yamaha.com/download
- Los nombres de compañías y de productos que aparecen en esta guía de instalación son marcas o marcas registradas de sus respectivas compañías.

## **Important Notices about the CD-ROM**

## **Data Types**

This CD-ROM includes application software. Please refer to page 4 for software installation instructions.

#### $\bigwedge$ CAUTION

**Never attempt to play back the CD-ROM on an audio CD player. Doing so may result in damage to your hearing as well as to your CD player/audio speakers.** 

## **Operating System (OS)**

The applications in this CD-ROM are provided in versions for Windows operating systems.

## **CD-ROM Installation Procedure**

Before breaking the seal of the software packaging, please read carefully the Software License Agreement at the end of this guide.

#### **1 Insert "Accessory CD-ROM for Windows" into the CD-ROM drive (or compatible) of the computer.**

The Start window appears on the screen. Each menu item on the window indicates the application or data contained in the Accessory CD-ROM. See page 3 for details.

#### **2 Connect the instrument and the computer via a USB cable.**

Refer to the Owner's Manual of the instrument.

#### **3 Install the USB-MIDI driver to the computer (page 4).**

**DECITE** Musicsoft Downloader can be used on the instrument by direct connection to a computer. When using Musicsoft Downloader, make sure to execute steps 2 and 3.

#### **4 Install the software (page 6).**

#### **5 Start up the software.**

For subsequent operations, refer to the owner's manual for each software program (online help/PDF manual).

**N TO View PDF files, you must install Adobe Reader on your computer.** If you do not have Adobe Reader, you can download the application from the Adobe website at the following URL: http://www.adobe.com

#### **Quick solutions**

- The driver cannot be installed................................. page 7
- Playback response is not correct.............................. page 7

## **Contents of the CD-ROM**

By clicking each menu on the Start window, you can access the User Registration page on the Internet and download some of the wide variety of application software available. The USB-MIDI driver and Piano song files are contained in the folder described in the following list.

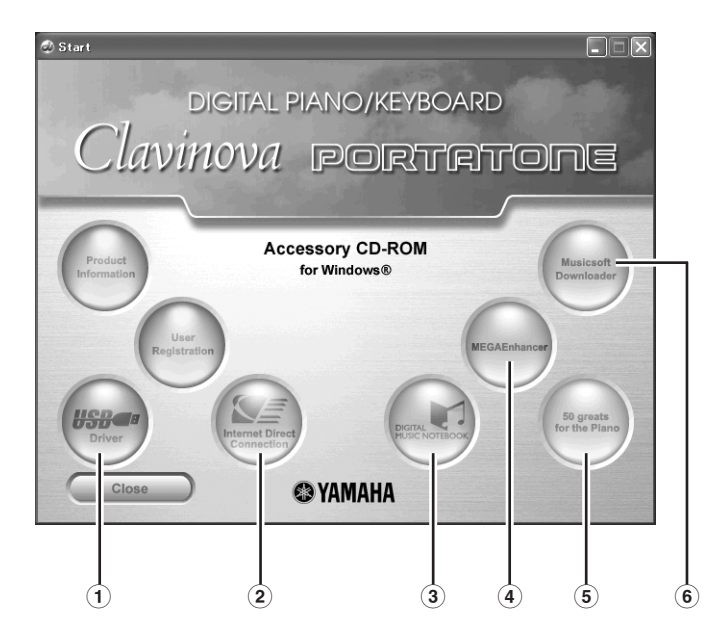

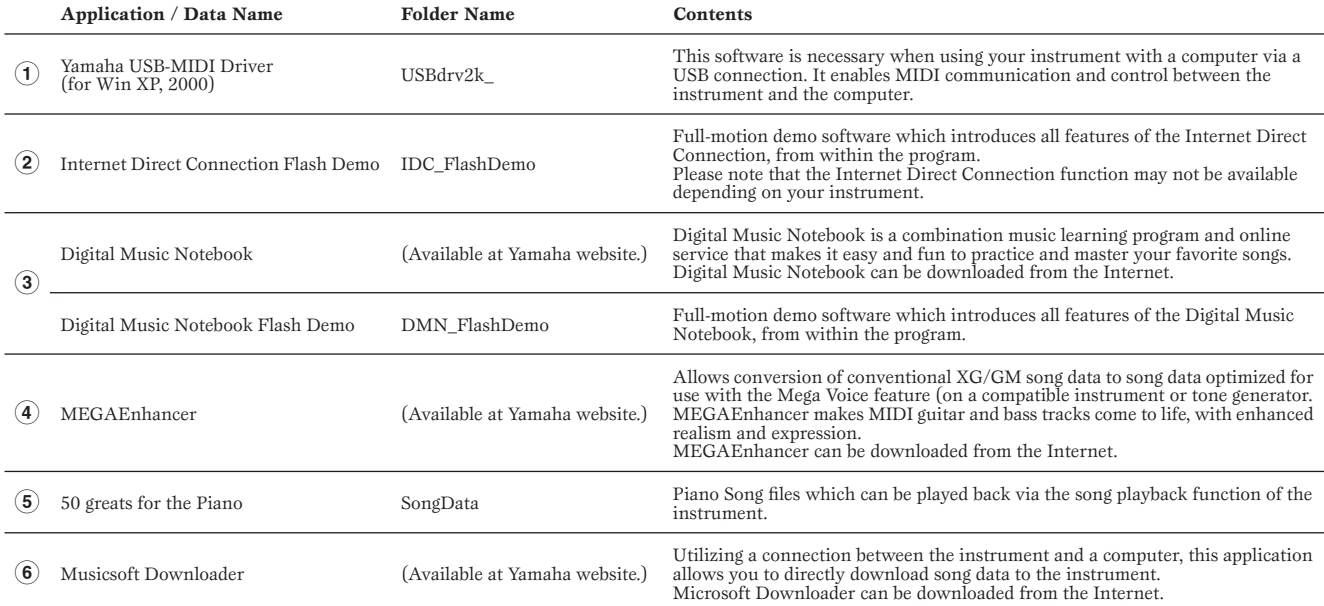

• All the applications listed above are supplied with online/PDF manuals.

## **Minimum System Requirements**

Verify that your system meets the operating requirements of the software. The system requirements below may differ slightly depending on the particular operating system.

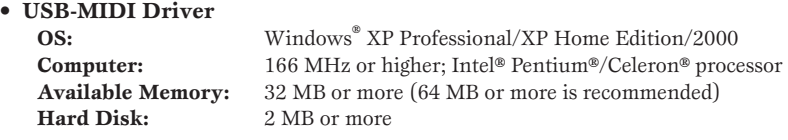

**DITCH** For the System Requirements of the other software available in the CD-ROM, see the respective download page on the web. The download page can be displayed by clicking the software menu on the Start window and the "download" button in the next page.

#### **Uninstall (Removing the installed application)**

To remove any installed application software: Select  $[STAT] \rightarrow [Setting] \rightarrow [Control Panel] \rightarrow [Add/]$ Remove Programs $] \rightarrow$  [Install/Uninstall], then select the application to be removed and click [Add/Remove...]. Follow the on-screen instructions to uninstall the application.

**D** NOTE The button names or menus may differ depending on the computer OS.

#### **USB-MIDI Driver**

To operate the instrument from your computer via USB, you'll need to install the appropriate driver software.

The USB-MIDI driver is software that transfers MIDI data back and forth between sequence software and the instrument via a USB cable.

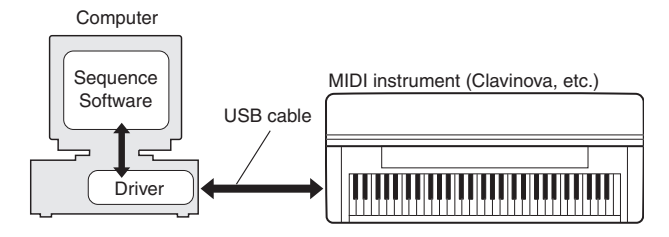

For Windows XP: See the column at right. For Windows 2000: See page 5.

**DINGHE** See the Yamaha Download page at the following URL for up-to-date news on USB-MIDI driver: http://music.yamaha.com/download/

Check the drive name of the CD-ROM drive you will be using (D:, E:, Q:, etc.) The drive name is displayed beside the CD-ROM icon in your "My Computer" folder. The root directory of the CD-ROM drive will be D:\, E:\, or Q:\, respectively.

#### ■ Installing the driver on Windows XP

- **1 Start the computer and use the "Administrator" account to log into Windows XP.**
- **2 Insert the included CD-ROM into the CD-ROM drive.**
- **3 First, make sure the POWER switch on the instrument is set to OFF, then use a USB cable to connect the USB connector of the computer to the USB TO HOST connector of the instrument. When the instrument is turned on, the computer automatically displays the "Found New Hardware Wizard."**

If the Wizard window is not displayed automatically, refer to "Troubleshooting."

If the system displays "Found New Hardware" in the lower right corner, wait until "Found New Hardware Wizard" is displayed. (The Wizard window may take a while to display on some computers.)

If the Wizard window prompts you to specify whether or not to connect to Windows Update, select the radio button for "No, not this time," then click [Next].

#### **4 Check the radio button to the left of "Install the software automatically (Recommended)." Click [Next]. The system starts the installation.**

- **DIMIF** If during the installation the system displays "...has not passed Windows Logo testing to verify its compatibility with Windows XP," click [Continue Anyway].
- **5 When the installation is complete, the system displays "Completing the Found New Hardware Wizard." Click [Finish].** (The Wizard window may take a while to display on some computers.)

#### **6 Restart the computer.**

If the system displays "Found New Hardware" in the lower right corner, wait until "System Settings Change" is displayed. (The Wizard window may take a while to display on some computers.)

The USB-MIDI driver installation is complete.

#### **Installing the driver on Windows 2000**

- **1 Start the computer and use the "Administrator" account to log into Windows 2000.**
- **2 Insert the included CD-ROM into the CD-ROM drive.**
- **3 First, make sure the POWER switch on the instrument is set to OFF, then use a USB cable to connect the USB connector of the computer to the USB TO HOST connector of the instrument. When the instrument is turned on, the computer automatically displays the "Found New Hardware Wizard." Click [Next].**

(The Wizard window may take a while to display on some computers.) If the Wizard window is not displayed automatically, refer to "Troubleshooting."

**4 Check the radio button to the left of "Search for a suitable driver for my device (Recommended)." Click [Next].**

**DINITE** If the Wizard panel informs you that "The software you are about to install does not contain a Microsoft digital signature," click [Yes].

- **5 Check the "CD-ROM drives" box and uncheck all other items. Click [Next].**
	- **NNOTE** The system may ask you to insert a Windows CD-ROM while it checks for the driver. Specify the "USBdrv2k\_" directory of the CD-ROM drive (such as D:\USBdrv2k\_\) and continue the installation.
- **6 Uncheck the item "Install one of the other drivers," then click [Next].**
- **7 When the installation is complete, the system displays "Completing the Found New Hardware Wizard." Click [Finish].** (The Wizard window may take a while to display on some computers.)

#### **8 Restart the computer.**

The USB-MIDI driver installation is complete.

#### **MEGAEnhancer**

#### **IMPORTANT**

- **• Instruments not compatible with the Mega Voice feature cannot properly play back song data created with the MEGAEnhancer program.**
- **• When installing MEGAEnhancer to Windows XP or 2000, make sure to log on to the Administrator account.**
- **1 Insert "Accessory CD-ROM for Windows" into the CD-ROM drive of the computer.**

The Start window appears on the screen. Each menu on the window indicates the application or data contained in the Accessory CD-ROM.

**2 Click "MEGAEnhancer" on the Start window.** 

The page which explains the details about MEGAEnhancer is displayed on the window.

**3 Click "MEGAEnhancer Download" button at the bottom of the window.** 

The Download page on the web is displayed. Verify that your system meets the requirements before installing the software.

### **Digital Music Notebook**

**IMPORTANT** 

- **• When installing Digital Music Notebook to Windows XP or 2000, make sure to log on to the Administrator account.**
- **To install Digital Music Notebook, your computer must be connected to the Internet and be online.**
- **1 Insert "Accessory CD-ROM for Windows" into the CD-ROM drive of the computer.**

The Start window appears on the screen. Each menu on the window indicates the application or data contained in the Accessory CD-ROM.

- **2 Click "DIGITAL MUSIC NOTEBOOK" on the Start window.**  The page which explains the details about Digital Music Notebook is displayed on the window.
- **3 Click "Digital Music Notebook Download" button at the bottom of the window.**
- **4 Automatically jump at the site of Digital Music Notebook. Follow the on-screen instructions to download the application.**

#### **IMPORTANT**

**Credit card settlement is required to purchase Digital Music Notebook content. Credit card processing may not be possible for some areas, so please check with your local authorities to make sure that your credit card can be used.**

## **Musicsoft Downloader**

#### **IMPORTANT**

- **• When installing Musicsoft Downloader to Windows XP or 2000, make sure to log on to the Administrator account.**
- **1 Insert "Accessory CD-ROM for Windows" into the CD-ROM drive of the computer.**

The Start window appears on the screen. Each menu on the window indicates the application or data contained in the Accessory CD-ROM.

**2 Click "Musicsoft Downloader" on the Start window.**  The page which explains the details about Musicsoft Downloader is displayed on the window.

#### **3 Click "Musicsoft Downloader Download" button at the bottom of the window.**

The Download page on the web is displayed. Verify that your system meets the requirements before installing the software.

**NIGHT** For the instrument including this Accessory CD-ROM, you can use only the Musicsoft Downloader as a file transfer application software. Other applications such as File Utility and Song Filer cannot be used.

## **Troubleshooting**

#### **The driver cannot be installed.**

- **• Is the USB cable connected correctly?**
	- →Check the USB cable connection.
	- $\rightarrow$ Disconnect the USB cable, then connect it again.

#### **• Is the USB function enabled on your computer?**

→When you connect the instrument to the computer for the first time, if the "Add New Hardware Wizard" does not appear, the USB function on the computer may be disabled. Perform the following steps.

- **1** Select [Control Panel]\* → [System] → [Hardware] → [Device Manager].
	- \* Classic View only in Windows XP.
- **2** Make sure that no "!" or "x" marks appear at "Universal serial bus controller" or "USB Root Hub." If you see an "!" or "x" mark, the USB controller is disabled.

#### **• Is any unknown device registered?**

→If driver installation fails, the instrument will be marked as an "Unknown device," and you will not be able to install the driver. Delete the "Unknown device" by following the steps below.

- **1** Select [Control Panel]\* → [System] → [Hardware] → [Device Manager].
	- \* Classic View only in Windows XP.
- **2** Look for "Other devices" in the menu "View devices by type."
- **3** If you find "Other devices," double-click it to extend the tree to look for "Unknown device." If one appears, select it and click the [Remove] button.
- **4** Remove the USB cable from the instrument, and make the connection again.
- **5** Install the driver again. (See page 4.)

#### **When controlling the instrument from your computer via USB, the instrument does not operate correctly or no sound is heard.**

**• Did you install the driver?**

**not.**

- **• Is the USB cable connected correctly?**
- **Are the volume settings of the instrument, playback device, and application program set to the appropriate levels?**
- **Have you selected an appropriate port in the sequence software? • On the Clavinova, check whether the Piano Lock is engaged or**
- **Playback response is delayed.**
- **• Does your computer satisfy the system requirements?**
- **• Is any other application or device driver running?**

#### **Cannot suspend or resume the computer correctly.**

- **• Do not suspend the computer while the MIDI application is running.**
- **• If you are using Windows 2000, you may not be able to suspend/ resume normally, depending on the particular environment (USB Host Controller, etc.). Even so, simply disconnecting and connecting the USB cable will allow you to use the instrument functions again.**

## **Wichtige Hinweise zu CD-ROM**

## **Datentypen**

Diese CD-ROM enthält Anwendungssoftware. Anweisungen zur Installation der Software finden Sie auf Seite 4.

#### **VORSICHT**

**Versuchen Sie niemals, diese CD-ROM auf einem Audio-CD-Player abzuspielen. Durch Missachtung dieser Warnung können Sie nicht nur Ihrem CD-Player und Ihren Lautsprechern, sondern auch Ihrem Gehör Schaden zufügen.** 

## **Betriebssysteme**

Die Anwendungen auf dieser CD-ROM werden in Versionen für Windows-Betriebssysteme bereitgestellt.

## **Verfahren zur Installation der CD-ROM**

Bevor Sie das Siegel der Softwareverpackung öffnen, lesen Sie bitte die Software-Lizenzvereinbarung am Ende dieser Anleitung sorgfältig durch.

#### **1 Legen Sie die CD-ROM "Accessory CD-ROM for Windows" in das CD-ROM-Laufwerk (oder ein kompatibles LW) des Computers ein.**

Auf dem Bildschirm erscheint das Startfenster. Jeder Menüeintrag in diesem Fenster steht für eine auf der Zubehör-CD-ROM enthaltenen Anwendung oder Daten. Näheres siehe Seite 3.

#### **2 Verbinden Sie das Instrument über ein USB-Kabel mit dem Computer.**

Lesen Sie hierzu die Bedienungsanleitung des Instruments.

#### **3 Installieren Sie den USB-MIDI-Treiber auf dem Computer (Seite 4).**

Musicsoft Downloader kann über den direkten Anschluss an einen Computer am Instrument verwendet werden. Wenn Sie Musicsoft Downloader **HINWEIS** verwenden, achten Sie bitte darauf, Schritt 2 und 3 auszuführen.

#### **4 Installieren Sie die Software (Seite 6).**

#### **5 Starten Sie die Software.**

Informationen zur weiteren Bedienung finden Sie in der Bedienungsanleitung des jeweiligen Softwareprogramms (Online-Hilfe/ Handbuch als PDF-Datei).

Um PDF-Dateien anzeigen zu können, müssen Sie den Adobe Reader auf Ihrem Computer installieren. Wenn Sie den Adobe Reader noch nicht besitzen, können Sie das Programm unter der folgenden URL von der Adobe-Website herunterladen: http://www.adobe.com **HINWEIS**

#### **Soforthilfe**

- Der Treiber kann nicht installiert werden. ............ Seite 7
- Die Wiedergabe ist nicht korrekt ............................ Seite 7

## **Inhalt der CD-ROM**

Durch Anklicken des jeweiligen Eintrags im Startfenster erreichen Sie die Seite User Registration (Anwenderregistrierung) im Internet und können aus der Vielzahl von Anwendungs-Software auswählen und diese herunterladen. Der USB-MIDI-Treiber und die Piano-Song-Dateien befinden sich in einem Ordner, wie in folgender Liste beschrieben.

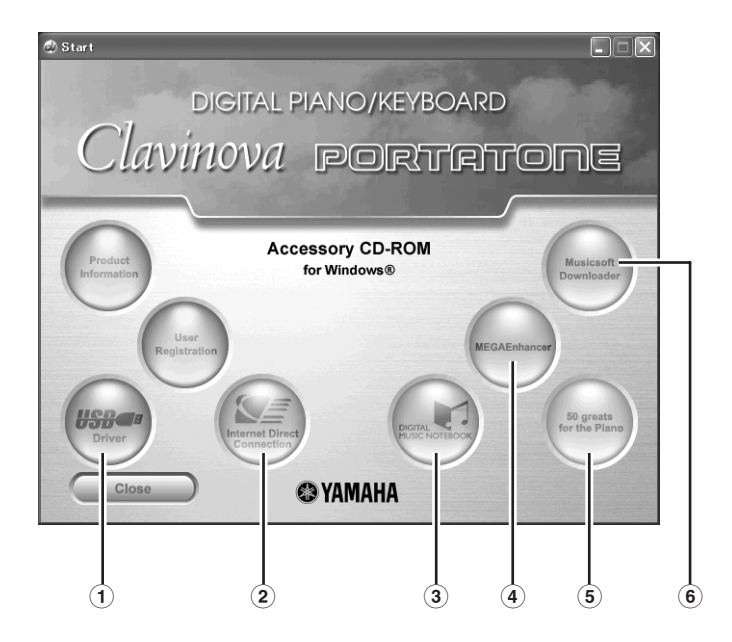

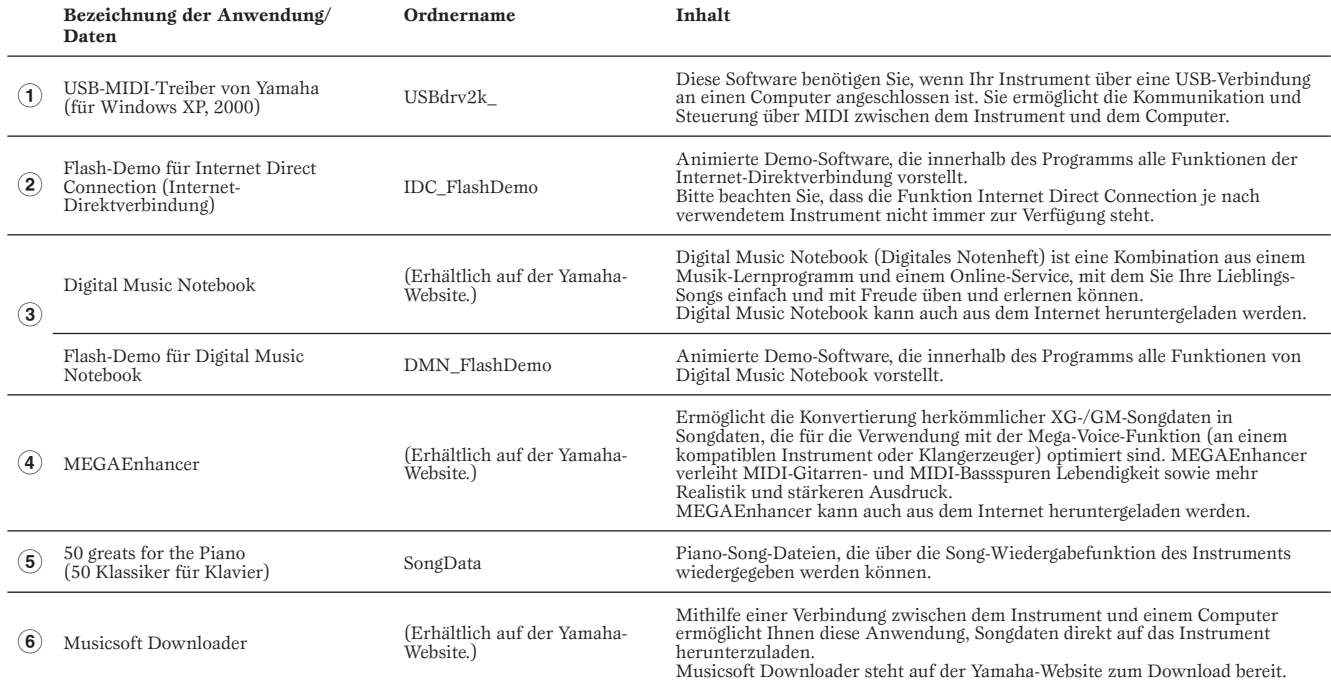

• Zu allen oben aufgelisteten Programmen stehen Ihnen auch Online/PDF-Bedienungsanleitungen zur Verfügung.

## **Minimale Systemanforderungen**

Vergewissern Sie sich, dass Ihr Betriebssystem die Anforderungen der Software erfüllt. Die nachfolgend angegebenen Systemanforderungen können je nach Betriebsystemversion geringfügig abweichen.

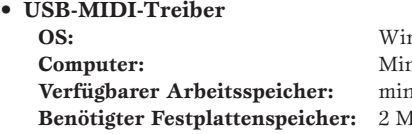

**OS:** Windows ®XP Professional/XP Home Edition/2000 **Computer:** Mindestens 166 MHz; Intel®-Pentium®/Celeron®-Prozessor **Verfügbarer Arbeitsspeicher:** mind. 32 MB (empfohlen werden mindestens 64 MB) **B** oder mehr

Für die Systemanforderungen anderer Software auf der CD-ROM beachten Sie die Informationen auf der entsprechenden Download-Seite im Internet. Die Download-Seite lässt sich aufrufen mit einem Klick in das Software-Menü im Start-Fenster und Anklicken der "Download"-Schaltfläche auf der dann erscheinenden Seite. **HINWEIS**

#### **Deinstallieren (installierte Anwendung entfernen)**

Um eine der installierten Anwendungen zu entfernen: Wählen Sie den Befehlspfad → [START] → [Einstellungen] → [Systemsteuerung] → [Software] → [Programme ändern oder entfernen], markieren Sie die zu entfernende Anwendung, und klicken Sie auf [Entfernen…]. Befolgen Sie die Anweisungen auf dem Bildschirm zur Deinstallation der Anwendung.

Je nach Betriebssystem können die Namen von Schaltflächen oder Menüs anders lauten. **HINWEIS**

#### **USB-MIDI-Treiber**

Um das Instrument von einem Computer aus über USB bedienen zu können, müssen Sie zunächst die passende Treibersoftware (englisch: Driver) installieren.

Der USB-MIDI-Treiber ist eine Software, die über ein USB-Kabel MIDI-Daten zwischen der Sequencer-Software und dem Instrument überträgt.

![](_page_9_Figure_7.jpeg)

Für Windows XP: Siehe rechte Spalte. Für Windows 2000: Siehe Seite 5.

Beachten Sie die Download-Seite von Yamaha unter folgendem URL für aktuelle Informationen zum USB-MIDI-Treiber: http://music.yamaha.com/download/ **HINWEIS**

Überprüfen Sie die Laufwerksbezeichnung (D:, E:, Q: usw.) Ihres CD-ROM-Laufwerks, die neben dem CD-ROM-Symbol im Ordner "Arbeitsplatz" Ihres Computers angezeigt wird. (Das Stammverzeichnis des CD-ROM-Laufwerks ist beispielsweise D:\, E:\ oder Q:\ usw.)

#### **■ Installieren des Treibers unter Windows XP**

- **1 Starten Sie den Computer, und melden Sie sich als "Administrator" bei Windows XP an.**
- **2 Legen Sie die mitgelieferte CD-ROM in das CD-ROM-Laufwerk o. ä. ein.**
- **3 Vergewissern Sie sich zunächst, dass der Netzschalter POWER am Instrument auf OFF (Aus) gestellt ist, und verwenden Sie dann ein USB-Kabel, um die USB-Schnittstelle des Computers mit der Buchse USB TO HOST am Instrument zu verbinden. Wenn das Instrument eingeschaltet wird, wird**  auf dem Computer automatisch der "Assistent für das **Suchen neuer Hardware" angezeigt.**

Wenn das Assistentenfenster nicht automatisch erscheint, lesen Sie weiter bei "Fehlerbehebung".

Wenn das System "Neue Hardware gefunden" in der unteren rechten Ecke anzeigt, warten Sie, bis das entsprechende Assistentenfenster erscheint. (Bei einigen Computern kann es eine Weile dauern, bis das Assistentenfenster erscheint.)

Falls Sie der Assistent auffordert, anzugeben, ob eine Verbindung zu Windows Update hergestellt werden soll, wählen Sie die Option "Nein, diesmal nicht", und klicken Sie dann auf [Weiter].

- **4** Aktivieren Sie bitte die Option "Software automatisch **installieren (empfohlen)". Klicken Sie auf [Weiter]. Das System beginnt mit der Installation.**
	- **HINWEIS** Falls während der Installation die Meldung "…has not passed Windows Logo testing to verify its compatibility with Windows XP" (…hat den Windows-Logo-Test zur Verifizierung seiner Kompatibilität mit Windows XP nicht bestanden) angezeigt wird, klicken Sie auf [Continue Anyway] (Trotzdem fortfahren).
- **5 Sobald die Installation erfolgreich beendet wurde, erscheint das**  Fenster "Fertig stellen des Assistenten". Klicken Sie auf [Fertig **stellen].**

(Bei einigen Computern kann es eine Weile dauern, bis das Assistentenfenster erscheint.)

**6 Starten Sie den Computer neu.**

Wenn das System "Neue Hardware gefunden" in der unteren rechten Ecke anzeigt, warten Sie, bis "System Settings Change" (Systemeinstellungen ändern) erscheint. (Bei einigen Computern kann es eine Weile dauern, bis das Assistentenfenster erscheint.)

Die Installation des USB-MIDI-Treibers ist abgeschlossen.

#### ■ Installieren des Treibers unter Windows 2000

- **1 Starten Sie den Computer, und melden Sie sich als "Administrator" bei Windows 2000 an.**
- **2 Legen Sie die mitgelieferte CD-ROM in das CD-ROM-Laufwerk ein.**
- **3 Vergewissern Sie sich zunächst, dass der Netzschalter POWER am Instrument auf OFF (Aus) gestellt ist, und verwenden Sie dann ein USB-Kabel, um die USB-Schnittstelle des Computers mit der Buchse USB TO HOST am Instrument zu verbinden. Wenn das Instrument eingeschaltet wird, wird auf dem Computer automatisch der "Assistent für das Suchen neuer Hardware" angezeigt. Klicken Sie auf [Weiter].**

(Bei einigen Computern kann es eine Weile dauern, bis das Assistentenfenster erscheint.)

Wenn das Assistentenfenster nicht automatisch erscheint, lesen Sie weiter bei "Fehlerbehebung".

- $\bullet$  Wählen Sie die Option "Nach einem passenden Treiber für **das Gerät suchen (empfohlen)" aus. Klicken Sie auf [Weiter].**
	- **HINWEIS** Falls im Assistentenfenster die Meldung "The software you are about to install does not contain a Microsoft digital signature" (Die Software, die Sie zu installieren versuchen, enthält keine digitale Microsoft-Signatur) erscheint, klicken Sie auf [Yes] (Ja).

#### $\bullet$  **Aktivieren Sie das Kästchen neben "CD-ROM-Laufwerk" und deaktivieren Sie alle anderen Kästchen. Klicken Sie auf [Weiter].**

- Es kann sein, dass Sie das System während der Suche nach dem Treiber dazu auffordert, die Windows-CD-ROM einzulegen. Geben Sie das Verzeichnis "USBdrv2k\_" auf dem CD-ROM-Laufwerk an (also beispielsweise "D:\USBdrv2k\_\"), und führen Sie die Installation fort. **HINWEIS**
- **6** Deaktivieren Sie die Option "Einen der anderen Treiber **installieren", und klicken Sie dann auf [Weiter].**
- **7 Sobald die Installation erfolgreich beendet wurde, erscheint das**  Fenster "Fertig stellen des Assistenten". Klicken Sie auf [Fertig **stellen].**

(Bei einigen Computern kann es eine Weile dauern, bis das Assistentenfenster erscheint.)

#### **8 Starten Sie den Computer neu.**

Die Installation des USB-MIDI-Treibers ist abgeschlossen.

#### **MEGAEnhancer**

#### **WICHTIG**

- **Instrumente, die nicht mit der Mega-Voice-Funktion kompatibel sind, können mit dem Programm "MEGAEnhancer" erzeugte Songdaten nicht richtig wiedergeben.**
- **Achten Sie bei der Installation von MEGAEnhancer unter Windows XP oder 2000 darauf, sich als Administrator anzumelden.**
- **1 Legen Sie die "Accessory CD-ROM for Windows" in das CD-ROM-Laufwerk o. ä. des Computers ein.**  Auf dem Bildschirm erscheint das Startfenster. Die einzelnen Menüs in diesem Fenster stehen für die auf der Accessory CD-ROM enthaltenen Anwendungen oder Daten.
- **2** Klicken Sie im Startfenster auf "MEGAEnhancer". Am Bildschirm wird die Seite angezeigt, auf der die Einzelheiten zu MEGAEnhancer erläutert werden.
- **3 Klicken Sie im unteren Fensterbereich auf "MEGAEnhancer Download".**

Es erscheint die Download-Seite im Web. Vergewissern Sie sich, dass Ihr Betriebssystem die Anforderungen der Software erfüllt.

#### **Digital Music Notebook WICHTIG**

- **Achten Sie bei der Installation von Digital Music Notebook unter Windows XP oder 2000 darauf, sich als Administrator anzumelden.**
- **Für die Installation von Digital Music Notebook muss Ihr Computer eine aktive Verbindung zum Internet haben.**
- **1 Legen Sie die "Accessory CD-ROM for Windows" in das CD-ROM-Laufwerk o. ä. des Computers ein.**  Auf dem Bildschirm erscheint das Startfenster. Die einzelnen Menüs in diesem Fenster stehen für die auf der Accessory CD-ROM enthaltenen Anwendungen oder Daten.
- **2** Klicken Sie im Startfenster auf "DIGITAL MUSIC **NOTEBOOK".**

Am Bildschirm wird die Seite angezeigt, auf der die Einzelheiten zu Digital Music Notebook erläutert werden.

- **3 Klicken Sie im unteren Fensterbereich auf die**  Schaltfläche "Digital Music Notebook Download".
- **4 Automatischer Sprung auf die Website des Digital Music Notebook. Folgen Sie den Anweisungen auf dem Bildschirm, um das Programm herunterzuladen.**

#### **WICHTIG**

**Um Inhalte für Digital Music Notebook kaufen zu können, müssen Sie eine Kreditkarte haben. Es kann sein, dass die Verarbeitung von Kreditkarten in einigen Regionen nicht möglich ist. Erkundigen Sie sich daher bitte bei Ihrer dafür zuständigen Behörde, um sich zu vergewissern, dass Ihre Kreditkarte verwendet werden kann.**

## **Musicsoft Downloader**

- **WICHTIG**
- **Achten Sie bei der Installation von Musicsoft Downloader unter Windows XP oder 2000 darauf, sich als Administrator anzumelden.**
- **1 Legen Sie die "Accessory CD-ROM for Windows" in das CD-ROM-Laufwerk o. ä. des Computers ein.**  Auf dem Bildschirm erscheint das Startfenster. Die einzelnen Menüs in diesem Fenster stehen für die auf der Accessory CD-ROM enthaltenen Anwendungen oder Daten.
- **2** Klicken Sie im Startfenster auf "Musicsoft Downloader". Am Bildschirm wird die Seite angezeigt, auf der die Einzelheiten zu Musicsoft Downloader erläutert werden.
- **3 Klicken Sie unten im Fenster auf die Schaltfläche "Musicsoft Downloader Download".**

Es erscheint die Download-Seite im Web. Vergewissern Sie sich, dass Ihr Betriebssystem die Anforderungen der Software erfüllt.

Für das Instrument mit dieser Accessory CD-ROM können **HINWEIS** Sie als Anwendungssoftware zur Dateiübertragung ausschließlich Musicsoft Downloader verwenden. Andere Anwendungen wie File Utility und Song Filer können nicht verwendet werden.

#### **Der Treiber lässt sich nicht installieren.**

- **Ist das USB-Kabel richtig angeschlossen?** →Überprüfen Sie die USB-Kabelverbindung. →Ziehen Sie das USB-Kabel ab und stecken Sie es wieder an.
- **Wurde die USB-Funktion auf Ihrem Computer aktiviert?**

→Falls beim erstmaligen Anschließen des Instruments an den Computer der Hardware-Assistent nicht angezeigt wird, ist auf dem Computer die USB-Funktion möglicherweise nicht aktiviert. Führen Sie die folgenden Schritte durch.

- **1** Wählen Sie den Befehlspfad [Systemsteuerung]\* → [System] → [Hardware] → [Geräte-Manager].
	- \* Klassische Ansicht nur unter Windows XP.
- <sup>2</sup> Vergewissern Sie sich, dass neben "Universeller serieller Bus Controller" oder "USB Root Hub" keine der Markierungen "!" oder "x" angezeigt wird. Falls dort ein solches Zeichen zu sehen ist, ist der USB-Controller nicht aktiviert.

#### **• Wurde ein unbekanntes Gerät registriert?**

→Falls die Treiberinstallation fehlschlägt, wird das Instrument als "Unbekanntes Gerät" registriert, und Sie können den Treiber nicht installieren. Führen Sie die folgenden Schritte durch, um das "unbekannte Gerät" zu löschen.

- **1** Wählen Sie den Befehlspfad [Systemsteuerung]\* → [System] → [Hardware] → [Geräte-Manager].
	- \* Klassische Ansicht nur unter Windows XP.
- <sup>2</sup> Wählen Sie die Option "Modelle nach Typ anzeigen" aus, und suchen Sie nach "anderen Geräten".
- <sup>3</sup> Wenn Sie einen Eintrag bei "Andere Geräte" finden, öffnen Sie dessen Baumstruktur, indem Sie darauf doppelklicken, und suchen Sie dort nach einem "unbekannten Gerät". Falls Sie eines finden, markieren Sie es, und klicken auf die Schaltfläche [Entfernen].
- **4** Ziehen Sie das USB-Kabel vom Instrument ab, und stecken Sie es gleich wieder ein.
- **5** Installieren Sie den Treiber erneut. (Siehe Seite 4.)

#### **Wenn das Instrument vom Computer aus über USB bedient wird, funktioniert es nicht richtig oder erzeugt keinen Ton.**

- **Haben Sie den Treiber installiert?**
- **Ist das USB-Kabel richtig angeschlossen?**
- **Sind die Lautstärkeeinstellungen des Instruments, des Wiedergabegeräts und der Anwendungssoftware auf geeignete Werte gestellt?**
- **Wurde im Sequenzerprogramm der richtige Port ausgewählt?**
- **Überprüfen Sie, ob die Klavier-Verriegelungsfunktion des Clavinova (Piano Lock) aktiviert ist.**

#### **Die Wiedergabe erfolgt verzögert.**

- **Erfüllt Ihr Computer die Systemanforderungen?**
- **Werden gleichzeitig andere Anwendungen oder Gerätetreiber ausgeführt?**

#### **Der Standby-Modus des Rechners lässt sich nicht richtig aktivieren bzw. beenden.**

- **Versetzen Sie den Computer nicht in den Ruhezustand, während das MIDI-Programm läuft.**
- **Wenn Sie Windows 2000 verwenden, können Sie je nach Systemkonfiguration (USB Host Controller usw.) den Computer u.U. nicht wie gewohnt in den Ruhezustand versetzen. Dennoch sollte ein simples Abziehen und Wiederanschließen des USB-Kabels dazu führen, dass Sie das Instrument wieder steuern können.**

## **Remarques importantes à propos du CD-ROM**

## **Types de données**

Ce CD-ROM contient des logiciels d'application. Pour obtenir des instructions relatives à l'installation des logiciels, reportez-vous à la page 4.

#### **ATTENTION**

**N'essayez jamais de lire le CD-ROM sur un lecteur de CD audio. Cela pourrait endommager votre ouïe, ainsi que le lecteur CD et les haut-parleurs.** 

## **Système d'exploitation**

Les applications de ce CD-ROM sont proposées dans des versions compatibles avec les systèmes d'exploitation Windows.

## **Procédure d'installation du CD-ROM**

Avant d'ouvrir l'emballage scellé du logiciel, lisez attentivement le contrat de licence de logiciel disponible à la fin de ce manuel.

#### **1 Insérez le CD-ROM « Accessory CD-ROM for Windows » dans le lecteur de CD-ROM (ou un périphérique compatible) de l'ordinateur.**

La fenêtre de démarrage s'affiche. Les différents éléments de menu de la fenêtre indiquent l'application ou les données présentes sur le CD-ROM Accessory. Reportez-vous à la page 3 pour plus de détails.

#### **2 Connectez l'instrument et l'ordinateur à l'aide d'un câble USB.**

Consultez le mode d'emploi de l'instrument.

#### **3 Installez le pilote USB-MIDI sur l'ordinateur (page 4).**

**DINDIE** Il est possible d'utiliser l'application Musicsoft Downloader sur l'instrument en connectant directement ce dernier à un ordinateur. Si vous utilisez Musicsoft Downloader, veillez à exécuter les étapes 2 et 3.

#### **4 Installez le logiciel (page 6).**

#### **5 Démarrez le logiciel.**

Pour toute opération ultérieure, reportez-vous au mode d'emploi des différents logiciels (aide en ligne/manuel PDF).

**DINOTE** Pour lire les fichiers PDF, vous devez d'abord installer le logiciel Adobe Reader sur votre ordinateur. Si vous ne disposez pas d'Acrobat Reader, vous pouvez le télécharger depuis le site Web d'Adobe à l'adresse suivante : http://www.adobe.com

#### **Solutions rapides**

- Installation du pilote impossible.............................. page 7
- Réponse de reproduction incorrecte ....................... page 7

## **Contenu du CD-ROM**

En cliquant sur les différents menus de la fenêtre de démarrage, vous pouvez accéder à la page User Registration du site Internet et télécharger une partie des nombreux logiciels disponibles. Le pilote USB-MIDI et les fichiers de morceaux de piano se trouvent dans les dossiers décrits ci-dessous.

![](_page_14_Picture_2.jpeg)

![](_page_14_Picture_233.jpeg)

• Toutes les applications citées ci-dessus sont fournies avec des manuels PDF/en ligne.

## **Configuration minimale requise**

Vérifiez que votre système est conforme à la configuration minimale requise pour le logiciel. La configuration matérielle présentée cidessous peut quelque peu varier selon le système d'exploitation utilisé.

#### • **USB-MIDI Driver**

![](_page_14_Picture_234.jpeg)

DICUI Pour connaître la configuration minimale requise pour les autres logiciels disponibles sur le CD-ROM, reportez-vous à la page de téléchargement correspondante du site web. Vous pouvez afficher la page de téléchargement en cliquant sur le menu des logiciels dans la fenêtre de démarrage, puis sur le bouton « download » sur la page suivante.

#### **Désinstallation**

#### **(suppression de l'application installée)**

Pour supprimer un logiciel installé : Sélectionnez [Démarrer] → [Paramètres] → [Panneau de configuration] → [Ajout/Suppression de programmes] → [Installer/Désinstaller], puis choisissez l'application à supprimer et cliquez sur [Ajouter/Supprimer...]. Suivez les instructions qui apparaissent à l'écran pour désinstaller le logiciel.

**DITUIE** Les noms de touche ou de menu peuvent différer légèrement selon le système d'exploitation de votre ordinateur.

#### **USB-MIDI Driver**

Pour utiliser l'instrument à partir de votre ordinateur via un câble USB, vous devez installer le pilote approprié.

USB-MIDI Driver est un logiciel qui permet le transfert de données MIDI entre le logiciel de séquençage et l'instrument via un câble USB.

![](_page_15_Figure_8.jpeg)

Pour Windows XP : Voir la colonne de droite. Pour Windows 2000 : Voir page 5.

**DITORES POUR OBTER POUR DE LA POUR DE LA POUR DE LA POUR DE LA POUR DE LA POUR DE LA POUR DE LA POUR DE LA POUR DE LA POUR DE LA POUR DE LA POUR DE LA POUR DE LA POUR DE LA POUR DE LA POUR DE LA POUR DE LA POUR DE LA POUR** MIDI Driver, consultez la page Download du site web de Yamaha à l'adresse suivante: http://music.yamaha.com/download/

Vérifiez le nom du lecteur de CD-ROM (D:, E:, Q:, etc.), qui apparaît à côté de l'icône du CD-ROM dans le dossier « Poste de travail ». Le répertoire racine du lecteur de CD-ROM sera, respectivement,  $D:\setminus E:\setminus \text{ou } Q:\setminus$ .

### ■ Installation du pilote sous Windows XP

- **1 Démarrez l'ordinateur et utilisez le compte « Administrateur » pour ouvrir la session Windows XP.**
- **2 Insérez le CD-ROM fourni dans le lecteur.**
- **3 Vérifiez que le commutateur POWER de l'instrument est réglé sur OFF et raccordez le connecteur USB de l'ordinateur au connecteur USB TO HOST de l'instrument à l'aide d'un câble USB. Lorsque l'instrument est sous tension, l'ordinateur affiche automatiquement l'Assistant Ajout de nouveau matériel détecté.**

Si la fenêtre de l'Assistant n'apparaît pas automatiquement, reportez-vous à la section « Résolution des problèmes ».

Si le système affiche « Nouveau matériel détecté » dans le coin inférieur droit, attendez que l'Assistant Ajout de nouveau matériel détecté apparaisse. (Sur certains ordinateurs, l'affichage de la fenêtre de l'Assistant peut prendre un certain temps.)

Si la fenêtre de l'Assistant vous invite à préciser si vous voulez ou non vous connecter à Windows Update, sélectionnez l'option « Non, pas cette fois », puis cliquez sur [Suivant].

**4 Cochez la case à gauche de « Installer le logiciel automatiquement (recommandé) ». Cliquez sur [Suivant]. Le système lance l'installation.**

**5 Lorsque l'installation est terminée, l'ordinateur affiche le message « Fin de l'assistant Ajout de nouveau matériel détecté ». Cliquez sur [Terminer].**

(Sur certains ordinateurs, l'affichage de la fenêtre de l'Assistant peut prendre un certain temps.)

#### **6 Redémarrez l'ordinateur.**

Si le système affiche « Nouveau matériel détecté » dans le coin inférieur droit, attendez que « Modification des paramètres système » s'affiche. (Sur certains ordinateurs, l'affichage de la fenêtre de l'Assistant peut prendre un certain temps.)

L'installation du pilote USB-MIDI est terminée.

**DIMITE** Si, en cours d'installation, le système affiche le message « ...n'a pas été validé lors du test permettant d'obtenir le logo Windows et vérifiant sa compatibilité avec Windows XP », cliquez sur [Continuer].

#### ■ Installation du pilote sous Windows 2000

**1 Démarrez l'ordinateur et utilisez le compte « Administrateur » pour ouvrir la session Windows 2000.**

**2 Insérez le CD-ROM fourni dans le lecteur.**

**3 Vérifiez que le commutateur POWER de l'instrument est réglé sur OFF et raccordez le connecteur USB de l'ordinateur au connecteur USB TO HOST de l'instrument à l'aide d'un câble USB. Lorsque l'instrument est sous tension, l'ordinateur affiche automatiquement l'Assistant Ajout de nouveau matériel détecté. Cliquez sur [Suivant].**

(Sur certains ordinateurs, l'affichage de la fenêtre de l'Assistant peut prendre un certain temps.)

Si la fenêtre de l'Assistant n'apparaît pas automatiquement, reportez-vous à la section « Résolution des problèmes ».

**4 Cochez la case d'option à gauche de « Rechercher un pilote approprié pour mon périphérique (recommandé) ». Cliquez sur [Suivant].**

n Si l'Assistant vous informe que « Le logiciel que vous êtes sur le point d'installer ne contient pas de signature numérique Microsoft », cliquez sur [Oui].

**5 Cochez la case « Lecteurs de CD-ROM » et décochez tous les autres éléments. Cliquez sur [Suivant].**

n Le système peut vous demander d'insérer un CD-ROM Windows pendant la recherche du pilote. Sélectionnez le répertoire « USBdrv2k\_ » du lecteur de CD-ROM (par exemple, D:\USBdrv2k\_\) et poursuivez l'installation.

- **6 Désélectionnez l'option « Installer un des autres pilotes » et cliquez sur [Suivant].**
- **7 Lorsque l'installation est terminée, l'ordinateur affiche le message « Fin de l'assistant Ajout de nouveau matériel détecté ». Cliquez sur [Terminer].**

(Sur certains ordinateurs, l'affichage de la fenêtre de l'Assistant peut prendre un certain temps.)

#### **8 Redémarrez l'ordinateur.**

L'installation du pilote USB-MIDI est terminée.

#### **MEGAEnhancer**

#### **IMPORTANT**

- **Les instruments non compatibles avec la fonctionnalité Mega Voice ne peuvent reproduire correctement les données de morceau créées avec le programme MEGAEnhancer.**
- **Lors de l'installation de MEGAEnhancer sous Windows XP ou 2000, prenez soin d'ouvrir une session avec le compte Administrateur.**
- **1 Insérez le CD-ROM « Accessory CD-ROM for Windows » dans le lecteur de CD-ROM de l'ordinateur.**  La fenêtre de démarrage s'affiche. Chaque menu de la fenêtre indique l'application ou les données présentes sur le CD-ROM Accessory.
- **2 Dans la fenêtre de démarrage, cliquez sur « MEGAEnhancer ».** 
	- La page d'information de MEGAEnhancer s'affiche.
- **3 Cliquez sur le bouton «MEGAEnhancer Download » (Télécharger MEGAEnhancer) en bas de la fenêtre.**  La page Download du site web s'affiche. Vérifiez que votre système est conforme à la configuration minimale requise avant d'installer le logiciel.

## **Digital Music Notebook IMPORTANT**

- **Lors de l'installation de Digital Music Notebook sous Windows XP ou 2000, veillez à vous connecter au compte Administrateur.**
- **Pour pouvoir installer Digital Music Notebook, votre ordinateur doit être connecté à Internet et en ligne.**
- **1 Insérez le CD-ROM « Accessory CD-ROM for Windows » dans le lecteur de CD-ROM de l'ordinateur.**  La fenêtre de démarrage s'affiche. Chaque menu de la fenêtre indique l'application ou les données présentes sur le CD-ROM Accessory.

#### **2 Dans la fenêtre de démarrage, cliquez sur « DIGITAL MUSIC NOTEBOOK ».**

La page d'information de Digital Music Notebook s'affiche.

- **3 Cliquez sur le bouton « Digital Music Notebook Download » (Télécharger Digital Music Notebook) en bas de la fenêtre.**
- **4 Vous accédez automatique au site de Digital Music Notebook. Suivez les instructions à l'écran pour télécharger l'application.**

#### **IMPORTANT**

**Une carte de crédit est requise pour l'achat du logiciel Digital Music Notebook. Il est possible que le traitement des cartes de crédit ne soit pas admis dans certaines régions. Veuillez dès lors vérifier avec les autorités locales si vous pouvez utiliser votre carte.**

## **Musicsoft Downloader**

#### **IMPORTANT**

- **Lors de l'installation de Musicsoft Downloader sous Windows XP ou 2000, prenez soin d'ouvrir une session avec le compte Administrateur.**
- **1 Insérez le CD-ROM « Accessory CD-ROM for Windows » dans le lecteur de CD-ROM de l'ordinateur.**

La fenêtre de démarrage s'affiche. Chaque menu de la fenêtre indique l'application ou les données présentes sur le CD-ROM Accessory.

**2 Dans la fenêtre de démarrage, cliquez sur « Musicsoft Downloader ».** 

La page d'information de Musicsoft Downloader s'affiche.

**3 Cliquez sur le bouton «Musicsoft Downloader Download » (Télécharger Musicsoft Downloader) en bas de la fenêtre.** 

La page Download du site web s'affiche. Vérifiez que votre système est conforme à la configuration minimale requise avant d'installer le logiciel.

n Dans le cas de l'instrument avec lequel est fourni ce CD-ROM Accessory, Musicsoft Downloader est le seul logiciel d'application de transfert de fichiers valide. Il est impossible d'utiliser d'autres applications telles que File Utility ou Song Filer.

## **Résolution des problèmes**

#### **Installation du pilote impossible.**

- **Le câble USB est-il raccordé correctement ?**
	- →Vérifiez la connexion du câble USB.
	- →Déconnectez le câble USB, puis rebranchez-le.
- **La fonction USB est-elle activée sur votre ordinateur ?** →Si la fenêtre « Assistant Ajout de nouveau matériel » n'apparaît pas lorsque vous connectez l'instrument à l'ordinateur pour la première fois, il est possible que la fonction USB de l'ordinateur soit désactivée. Procédez comme suit.
	- **1** Sélectionnez [Panneau de configuration]\* → [Système] → [Matériel] → [Gestionnaire de périphériques].
		- \* Affichage classique uniquement sous Windows XP.
	- **2** Assurez-vous qu'aucun symbole « ! » ou « x » n'apparaît à côté de « Contrôleur de bus USB » ou « Concentrateur USB racine ». Si l'un de ces symboles apparaît, cela signifie que le contrôleur USB est désactivé.

#### **• Des périphériques inconnus sont-ils enregistrés ?**

→Si l'installation du pilote échoue, l'instrument sera considéré comme un « Périphérique inconnu » et vous ne parviendrez pas à installer le pilote. Supprimez le « périphérique inconnu » en procédant de la manière suivante.

- **1** Sélectionnez [Panneau de configuration]\* → [Système] → [Matériel] → [Gestionnaire de périphériques].
	- \* Affichage classique uniquement sous Windows XP.
- **2** Recherchez « Autres périphériques » dans le menu « Affichage » sous « Périphériques par type ».
- **3** Si vous trouvez « Autres périphériques », double-cliquez dessus pour développer l'arborescence et rechercher « Périphérique inconnu ». S'il en existe un, sélectionnez-le et cliquez sur le bouton [Supprimer].
- **4** Retirez le câble USB de l'instrument et rebranchez-le.
- **5** Réinstallez le pilote. (Voir page 4.)

#### **Lorsque vous contrôlez l'instrument depuis votre ordinateur via USB, il ne fonctionne pas correctement ou aucun son n'est audible.**

- **Avez-vous installé le pilote ?**
- **Le câble USB est-il raccordé correctement ?**
- **Les volumes de l'instrument, du périphérique de reproduction et du programme d'application sont-ils réglés sur des niveaux appropriés ?**
- **Avez-vous sélectionné un port approprié dans le logiciel séquenceur ?**
- **Sur le Clavinova, vérifiez si la fonction Piano Lock (Verrouillage du piano) est activée ou non.**

#### **Réponse de reproduction décalée.**

- **Votre ordinateur respecte-t-il la configuration minimale requise ?**
- **Une autre application ou un pilote de périphérique sont-ils en cours d'exécution ?**

#### **Impossible d'arrêter ou de relancer l'ordinateur correctement.**

- **N'interrompez pas l'ordinateur lorsque l'application MIDI est en cours d'exécution.**
- **Si vous utilisez Windows 2000, il est possible que vous ne puissiez pas arrêter/redémarrer normalement, en fonction de l'environnement (contrôleur hôte USB, etc.). Même dans ce cas, le simple fait de déconnecter et de rebrancher le câble USB vous permettra d'utiliser à nouveau les fonctions de l'instrument.**

## **Avisos importantes sobre el CD-ROM**

## **Tipos de datos**

Este CD-ROM incluye software de aplicación. Consulte las instrucciones de instalación del software en la página 4.

#### **ATENCIÓN**

**No trate en ningún caso de reproducir el CD-ROM en un reproductor de CD de audio, ya que de lo contrario podría afectarle negativamente al oído, así como dañar los altavoces y el reproductor de CD.** 

## **Sistema operativo**

Las aplicaciones de este CD-ROM se suministran en versiones para sistemas operativos Windows.

## **Procedimiento de instalación del CD-ROM**

Antes de romper el precinto del paquete de software, lea detenidamente el contrato de licencia de software que encontrará al final de esta guía.

#### **1 Inserte el "Accessory CD-ROM for Windows" en la unidad de CD-ROM (o compatible) del ordenador.**

En la pantalla aparecerá la ventana de inicio. Cada opción de menú de la ventana indica la aplicación o los datos que contiene el CD-ROM de accesorios. Consulte página 3 para obtener información detallada.

#### **2 Conecte el instrumento al ordenador con un cable USB.**

Consulte el manual de instrucciones del instrumento.

#### **3 Instale el controlador MIDI USB en el ordenador (página 4).**

Se puede utilizar Musicsoft Downloader en el instrumento mediante una conexión directa a un ordenador. Si se utiliza Musicsoft Downloader, asegúrese **NOTA** de realizar los pasos 2 y 3.

#### **4 Instale el software (página 6).**

#### **5 Inicie el software.**

Para los pasos siguientes, consulte el manual de instrucciones de cada programa de software (ayuda en línea y manual en formato PDF).

Para ver los archivos PDF, deberá instalar Adobe Reader en el ordenador. Si no dispone de Adobe Reader, puede descargar la aplicación en el sitio web de Adobe en la siguiente URL: http://www.adobe.com **NOTA**

#### **Soluciones rápidas**

- No se puede instalar el controlador......................... página 7
- La respuesta de reproducción no es correcta .......... página 7

## **Contenido del CD-ROM**

Haciendo clic en cada menú de la ventana Inicio, puede acceder a la página de registro de usuarios de Internet y descargar algunas de las distintas aplicaciones disponibles. El controlador MIDI USB y los archivos de canciones para piano están incluidos en la carpeta que se describe en la lista siguiente.

![](_page_20_Picture_2.jpeg)

![](_page_20_Picture_239.jpeg)

• Todas las aplicaciones indicadas anteriormente se suministran con manuales en formato PDF o en línea.

## **Requisitos mínimos del sistema**

Compruebe que el sistema reúne los requisitos operativos del software. Los requisitos del sistema indicados a continuación podrán variar ligeramente en función del sistema operativo utilizado.

![](_page_20_Picture_240.jpeg)

Para ver los requisitos del sistema del resto de software incluido en el CD-ROM, consulte la correspondiente página de descarga en Internet. Se accede a la página de descarga haciendo clic en el menú del software o en la ventana Inicio y en el botón "download" (descargar) de la página siguiente. **NOTA**

## **Instalación del software**

#### **Desinstalación (eliminación de la aplicación instalada)** Para eliminar cualquier software que se haya instalado: Seleccione [Inicio] → [Configuración] → [Panel de control]  $\rightarrow$  [Agregar o quitar programas]  $\rightarrow$  [Instalar o desinstalar], seleccione la aplicación que desee quitar y haga clic en [Agregar o quitar].

Siga las instrucciones de la pantalla para desinstalar la aplicación.

Los nombres de los menús y de los botones pueden variar en función del sistema operativo. **NOTA**

#### **Controlador MIDI USB**

Para utilizar el instrumento desde el ordenador a través de USB, deberá instalar el software de controlador adecuado. El controlador MIDI USB es el software que transfiere datos MIDI entre el software de secuenciado y el instrumento a través de un cable USB.

![](_page_21_Figure_6.jpeg)

Para Windows XP: Vea la columna de la derecha. Para Windows 2000: Consulte la página 5.

Consulte la página de descargas de Yamaha en la URL siguiente para disponer de la información más actual sobre el controlador USB-MIDI: http://music.yamaha.com/download/ **NOTA**

Compruebe el nombre de la unidad del CD-ROM que va a utilizar (D:, E:, Q:, etc.) Ese nombre aparecerá al lado del icono del CD-ROM en la carpeta "Mi PC". El directorio raíz de la unidad de CD-ROM será D:\, E:\ o Q:\, respectivamente.

#### ■ Instalación del controlador en un sistema con **Windows XP**

- **1 Inicie el ordenador y utilice la cuenta "Administrador" para acceder a Windows.**
- **2 Inserte en la unidad de CD-ROM el CD-ROM incluido.**
- **3 En primer lugar, compruebe que el interruptor POWER del instrumento está en la posición OFF y, a continuación, utilice el USB para conectar el USB TO HOST del ordenador al conector USB del instrumento. Cuando se encienda el instrumento, el ordenador mostrará automáticamente el "Asistente para hardware nuevo encontrado".**

Si no aparece automáticamente la ventana del asistente, consulte el apartado de solución de problemas.

Si el sistema muestra el mensaje "Hardware nuevo encontrado" en la esquina inferior derecha, espere hasta que aparezca "Asistente para hardware nuevo encontrado". (En algunos ordenadores, la ventana del asistente puede tardar un poco en aparecer.)

Si en la ventana del asistente se le indica que especifique si desea conectarse o no a Windows Update, seleccione el botón de opción "Esta vez no" y haga clic en [Siguiente].

- **4 Marque el botón de opción situado a la izquierda de "Instalar automáticamente el software (recomendado)". Haga clic en [Siguiente]. El sistema inicia la instalación.**
	- Si, durante la instalación, el sistema muestra el mensaje "...no ha superado la prueba del logotipo de Windows que comprueba que es compatible con Windows XP", haga clic en [Continuar de todos modos]. **NOTA**
- **5 Cuando se haya completado la instalación, el sistema mostrará el asistente "Finalización del Asistente para hardware nuevo encontrado". Haga clic en [Finalizar].**

(En algunos ordenadores, la ventana del asistente puede tardar un poco en aparecer.)

#### **6 Reinicie el equipo.**

Si el sistema muestra el mensaje "Hardware nuevo encontrado" en la esquina inferior derecha, espere hasta que aparezca "Cambio de configuración del sistema". (En algunos ordenadores, la ventana del asistente puede tardar un poco en aparecer.)

La instalación del controlador USB-MIDI ha finalizado.

- Instalación del controlador en un sistema con **Windows 2000**
- **1 Inicie el equipo y utilice la cuenta "Administrador" para acceder a Windows 2000.**
- **2 Inserte en la unidad de CD-ROM el CD-ROM incluido.**
- **3 En primer lugar, compruebe que el interruptor POWER del instrumento está en la posición OFF y, a continuación, utilice el USB para conectar el USB TO HOST del ordenador al conector USB del instrumento. Cuando se encienda el instrumento, el ordenador mostrará automáticamente el "Asistente para hardware nuevo encontrado". Haga clic en [Siguiente].**

(En algunos ordenadores, la ventana del asistente puede tardar un poco en aparecer.)

Si no aparece automáticamente la ventana del asistente, consulte el apartado de solución de problemas.

- **4 Marque el botón a la izquierda de "Buscar un controlador apropiado para mi dispositivo (recomendado)". Haga clic en [Siguiente].**
	- Si en el panel del Asistente, se le indica que "El software que va a instalar no posee una firma digital de Microsoft", haga clic en  $[Si]$ . **NOTA**
- **5 Marque la casilla "Unidades de CD-ROM" y quítele la marca a todos los demás elementos. Haga clic en [Siguiente].**
	- Puede que el sistema le pida que inserte un CD-ROM de **NOTA** Windows mientras comprueba el controlador. Especifique el directorio "USBdrv2k\_" de la unidad de CD-ROM (como por ejemplo D:\USBdrv2k\_\) y continúe con la instalación.
- **6 Anule la selección de "Instalar uno de los otros controladores" y haga clic en [Siguiente].**
- **7 Cuando se haya completado la instalación, el sistema mostrará el asistente "Finalización del Asistente para hardware nuevo encontrado". Haga clic en [Finalizar].**

(En algunos ordenadores, la ventana del asistente puede tardar un poco en aparecer.)

#### **8 Reinicie el equipo.**

La instalación del controlador USB-MIDI ha finalizado.

#### **MEGAEnhancer**

#### **IMPORTANTE**

- **Los instrumentos que no son compatibles con la función Mega Voice no pueden reproducir correctamente los datos de canciones creados con el programa MEGAEnhancer.**
- **Cuando instale MEGAEnhancer en un ordenador con Windows XP o 2000, asegúrese de iniciar la sesión con la cuenta de administrador.**
- **1 Inserte el "Accessory CD-ROM for Windows" en la unidad de CD-ROM del ordenador.**  En la pantalla aparecerá la ventana de inicio. Cada menú

de la ventana indica la aplicación o los datos que contiene el CD-ROM de accesorios.

- **2 En la ventana de inicio, haga clic en "MEGAEnhancer".**  En la ventana aparecerá la página en la que se explican los detalles sobre MEGAEnhancer.
- **3 Haga clic en "MEGAEnhancer Download" en la parte inferior de la ventana.**

Aparece la página de descarga en Internet. Antes de instalar el software, compruebe que el sistema reúne los requisitos necesarios.

## **Digital Music Notebook IMPORTANTE**

- **Cuando instale Digital Music Notebook en un ordenador con Windows XP o 2000, asegúrese de iniciar la sesión con la cuenta de administrador.**
- **Para instalar Digital Music Notebook es necesario que el ordenador esté conectado a Internet y en línea.**
- **1 Inserte el "Accessory CD-ROM for Windows" en la unidad de CD-ROM del ordenador.**

En la pantalla aparecerá la ventana de inicio. Cada menú de la ventana indica la aplicación o los datos que contiene el CD-ROM de accesorios.

**2 En la ventana de inicio, haga clic en "DIGITAL MUSIC NOTEBOOK".** 

En la ventana aparecerá la página en la que se explican los detalles sobre Digital Music Notebook.

- **3 En la parte inferior de la ventana, haga clic en el botón "Digital Music Notebook Download".**
- **4 Se accederá automáticamente al sitio del Digital Music Notebook. Siga las instrucciones de la pantalla para descargar la aplicación.**

#### **IMPORTANTE**

**Para adquirir el contenido de Digital Music Notebook es necesario pagar con una tarjeta de crédito. En algunas zonas puede que no sea posible procesar las transacciones realizadas con tarjetas de crédito. Por este motivo, consulte a las autoridades locales para asegurarse de que puede utilizar su tarjeta de crédito.**

## **Musicsoft Downloader**

#### **IMPORTANTE**

- **Cuando instale Musicsoft Downloader en un ordenador con Windows XP o 2000, asegúrese de iniciar la sesión con la cuenta de administrador.**
- **1 Inserte el "Accessory CD-ROM for Windows" en la unidad de CD-ROM del ordenador.**

En la pantalla aparecerá la ventana de inicio. Cada menú de la ventana indica la aplicación o los datos que contiene el CD-ROM de accesorios.

**2 En la ventana de inicio, haga clic en "Musicsoft Downloader".** 

En la ventana aparecerá la página en la que se explican los detalles sobre Musicsoft Downloader.

**3 Haga clic en el botón "Musicsoft Downloader Download" en la parte inferior de la ventana.** 

Aparece la página de descarga en Internet. Antes de instalar el software, compruebe que el sistema reúne los requisitos necesarios.

Con el instrumento que incluye este CD-ROM de accesorios, sólo **NOTA** puede utilizar Musicsoft Downloader como software de aplicación para transferencia de archivos. No puede utilizar otras aplicaciones como File Utility y Song Filer.

## **Solución de problemas**

#### **No se puede instalar el controlador.**

- **¿Está conectado correctamente el cable USB?**
	- →Compruebe la conexión del cable USB.
	- →Desconecte el cable USB y vuelva a conectarlo.

#### **• ¿Está habilitada la función USB en el ordenador?**

→Cuando conecte por primera vez el instrumento al ordenador, si no aparece el "Asistente para agregar nuevo hardware", puede que la función USB del ordenador esté desactivada. Ejecute los siguientes pasos.

- $\widehat{1}$  Seleccione [Panel de control]<sup>\*</sup>  $\rightarrow$  [Sistema]  $\rightarrow$  [Hardware] → [Administrador de dispositivos].
	- \* Sólo en la Vista clásica en Windows XP.
- **2** Asegúrese de que no hay marcas "!" o "x" en "Controladora de bus serie universal" ni en "Concentrador raíz USB". Si ve alguna de estas marcas, el controlador USB está deshabilitado.

#### **• ¿Hay registrado algún dispositivo desconocido?**

→Si la instalación del controlador falla, el instrumento se evaluará como un "Dispositivo desconocido" y no podrá instalar el controlador. Elimine el "Dispositivo desconocido" siguiendo los pasos que se indican a continuación.

- **1** Seleccione [Panel de control]\*  $\rightarrow$  [Sistema]  $\rightarrow$  [Hardware] → [Administrador de dispositivos].
	- \* Sólo en la Vista clásica en Windows XP.
- **2** Busque "Otros dispositivos" en el menú "Dispositivos por tipo".
- **3** Si encuentra "Otros dispositivos", haga doble clic en él para abrir el árbol y buscar "Dispositivo desconocido". Si aparece uno, selecciónelo y haga clic en el botón [Quitar].
- **4** Desconecte el cable USB del instrumento y vuelva a conectarlo.
- **5** Vuelva a instalar el controlador. (Consulte la página 4.)

#### **Al controlar el instrumento desde el ordenador a través de USB, el instrumento no funciona correctamente o no se oye ningún sonido.**

- **¿Ha instalado el controlador?**
- **¿Está conectado correctamente el cable USB?**
- **¿Está ajustado al nivel correcto el volumen del instrumento, del dispositivo de reproducción y del programa de aplicación?**
- **¿Ha seleccionado un puerto adecuado en el software de secuencia?**
- **En el Clavinova, compruebe si la función Piano Lock (bloqueo del piano) está activada o no.**

#### **La respuesta de reproducción tiene retardo.**

- **¿Cumple su ordenador los requisitos de sistema?**
- **¿Hay alguna otra aplicación o controlador de dispositivo en funcionamiento?**

#### **No se puede poner en suspensión ni reanudar el equipo correctamente.**

- **No ponga en suspensión el ordenador mientras esté en funcionamiento la aplicación MIDI.**
- **Si está utilizando Windows 2000, es posible que no pueda poner en suspensión y reanudar el ordenador normalmente, dependiendo de su entorno concreto (controladora de host USB, etc.). Aún así, tan sólo tiene que desconectar y conectar el cable USB para poder utilizar otra vez las funciones del instrumento.**

# **ATTENTION SOFTWARE LICENSE AGREEMENT**

PLEASE READ THIS SOFTWARE LICENSE AGREEMENT ("AGREEMENT") CAREFULLY BEFORE USING THIS SOFTWARE. YOU ARE ONLY PERMITTED TO USE THIS SOFTWARE PURSUANT TO THE TERMS AND CONDITIONS OF THIS AGREEMENT. THIS AGREEMENT IS BETWEEN YOU (AS AN INDIVIDUAL OR LEGAL ENTITY) AND YAMAHA CORPORATION ("YAMAHA"). BY BREAKING THE SEAL OF THIS PACKAGE YOU ARE AGREEING TO BE BOUND BY THE TERMS OF THIS LICENSE. IF YOU DO NOT AGREE WITH THE TERMS, DO NOT INSTALL, COPY, OR OTHERWISE USE THIS SOFTWARE.

## **1. GRANT OF LICENSE AND COPYRIGHT**

Yamaha hereby grants you the right to use one copy of the software program(s) and data ("SOFTWARE") accompanying this Agreement. The term SOFTWARE shall encompass any updates to the accompanying software and data. The SOFTWARE is owned by Yamaha and/or Yamaha's licensor(s), and is protected by relevant copyright laws and all applicable treaty provisions. While you are entitled to claim ownership of the data created with the use of SOFTWARE, the SOFTWARE will continue to be protected under relevant copyrights.

- **You may** use the SOFTWARE on a **single computer**.
- **You may** make one copy of the SOFTWARE in machine-readable form for backup purposes only, if the SOFTWARE is on media where such backup copy is permitted. On the backup copy, you must reproduce Yamaha's copyright notice and any other proprietary legends that were on the original copy of the SOFTWARE.
- **You may** permanently transfer to a third party all your rights in the SOFTWARE, provided that you do not retain any copies and the recipient reads and agrees to the terms of this Agreement.

### **2. RESTRICTIONS**

- **You may not** engage in reverse engineering, disassembly, decompilation or otherwise deriving a source code form of the SOFTWARE by any method whatsoever.
- **You may not** reproduce, modify, change, rent, lease, or distribute the SOFTWARE in whole or in part, or create derivative works of the SOFTWARE.
- **You may not** electronically transmit the SOFTWARE from one computer to another or share the SOFTWARE in a network with other computers.
- **You may not** use the SOFTWARE to distribute illegal data or data that
- violates public policy. • **You may not** initiate services based on the use of the SOFTWARE without permission by Yamaha Corporation.

Copyrighted data, including but not limited to MIDI data for songs, obtained by means of the SOFTWARE, are subject to the following restrictions which you must observe.

- Data received by means of the SOFTWARE may not be used for any
- commercial purposes without permission of the copyright owner. • Data received by means of the SOFTWARE may not be duplicated, transferred, or distributed, or played back or performed for listeners in
- public without permission of the copyright owner. The encryption of data received by means of the SOFTWARE may not be removed nor may the electronic watermark be modified without permission of the copyright owner.

#### **3. TERMINATION**

This Agreement becomes effective on the day that you receive the SOFTWARE and remains effective until terminated. If any copyright law or provisions of this Agreement is violated, the Agreement shall terminate automatically and immediately without notice from Yamaha. Upon such termination, you must immediately destroy the licensed SOFTWARE, any accompanying written documents and all copies thereof.

### **4. LIMITED WARRANTY ON MEDIA**

As to SOFTWARE sold on tangible media, Yamaha warrants that the tangible media on which the SOFTWARE is recorded will be free from defects in materials and workmanship under normal use for a period of fourteen (14) days from the date of receipt, as evidenced by a copy of the receipt. Yamaha's entire liability and your exclusive remedy will be replacement of the defective media if it is returned to Yamaha or an authorized Yamaha dealer within fourteen days with a copy of the receipt. Yamaha is not responsible for replacing media damaged by accident, abuse or misapplication. TO THE FULLEST EXTENT PERMITTED BY LAW, YAMAHA EXPRESSLY DISCLAIMS ANY IMPLIED WARRANTIES ON THE TANGIBLE MEDIA, INCLUDING THE IMPLIED WARRANTIES OF MERCHANTABILITY AND FITNESS FOR A PARTICULAR PURPOSE.

#### **5. DISCLAIMER OF WARRANTY ON SOFTWARE**

You expressly acknowledge and agree that use of the SOFTWARE is at your sole risk. The SOFTWARE and related documentation are provided "AS IS" and without warranty of any kind. NOTWITHSTANDING ANY OTHER PROVISION OF THIS AGREEMENT, YAMAHA EXPRESSLY DISCLAIMS ALL WARRANTIES AS TO THE SOFTWARE, EXPRESS, AND IMPLIED, INCLUDING BUT NOT LIMITED TO THE IMPLIED WARRANTIES OF MERCHANTABILITY, FITNESS FOR A PARTICULAR PURPOSE AND NON-INFRINGEMENT OF THIRD PARTY RIGHTS. SPECIFICALLY, BUT WITHOUT LIMITING THE FOREGOING, YAMAHA DOES NOT WARRANT THAT THE SOFTWARE WILL MEET YOUR REQUIREMENTS, THAT THE OPERATION OF THE SOFTWARE WILL BE UNINTERRUPTED OR ERROR-FREE, OR THAT DEFECTS IN THE SOFTWARE WILL BE CORRECTED.

#### **6. LIMITATION OF LIABILITY**

YAMAHA'S ENTIRE OBLIGATION HEREUNDER SHALL BE TO PERMIT USE OF THE SOFTWARE UNDER THE TERMS HEREOF. IN NO EVENT SHALL YAMAHA BE LIABLE TO YOU OR ANY OTHER PERSON FOR ANY DAMAGES, INCLUDING, WITHOUT LIMITATION, ANY DIRECT, INDIRECT, INCIDENTAL OR CONSEQUENTIAL DAMAGES, EXPENSES, LOST PROFITS, LOST DATA OR OTHER DAMAGES ARISING OUT OF THE USE, MISUSE OR INABILITY TO USE THE SOFTWARE, EVEN IF YAMAHA OR AN AUTHORIZED DEALER HAS BEEN ADVISED OF THE POSSIBILITY OF SUCH DAMAGES. In no event shall Yamaha's total liability to you for all damages, losses and causes of action (whether in contract, tort or otherwise) exceed the amount paid for the SOFTWARE.

#### **7. THIRD PARTY SOFTWARE**

Third party software and data ("THIRD PARTY SOFTWARE") may be attached to the SOFTWARE. If, in the written materials or the electronic data accompanying the Software, Yamaha identifies any software and data as THIRD PARTY SOFTWARE, you acknowledge and agree that you must abide by the provisions of any Agreement provided with the THIRD PARTY SOFTWARE and that the party providing the THIRD PARTY SOFTWARE is responsible for any warranty or liability related to or arising from the THIRD PARTY SOFTWARE. Yamaha is not responsible in any way for the THIRD PARTY SOFTWARE or your use thereof.

- Yamaha provides no express warranties as to the THIRD PARTY SOFTWARE. IN ADDITION, YAMAHA EXPRESSLY DISCLAIMS ALL IMPLIED WARRANTIES, INCLUDING BUT NOT LIMITED TO THE IMPLIED WARRANTIES OF MERCHANTABILITY AND FITNESS FOR A PARTICULAR PURPOSE, as to the THIRD PARTY SOFTWARE.
- Yamaha shall not provide you with any service or maintenance as to the THIRD PARTY SOFTWARE.
- Yamaha is not liable to you or any other person for any damages, including, without limitation, any direct, indirect, incidental or consequential damages, expenses, lost profits, lost data or other damages arising out of the use, misuse or inability to use the THIRD PARTY SOFTWARE.

### **8. GENERAL**

This Agreement shall be interpreted according to and governed by Japanese law without reference to principles of conflict of laws. Any dispute or procedure shall be heard before the Tokyo District Court in Japan. If for any reason a court of competent jurisdiction finds any portion of this Agreement to be unenforceable, the remainder of this Agreement shall continue in full force and effect.

#### **9. COMPLETE AGREEMENT**

This Agreement constitutes the entire agreement between the parties with respect to use of the SOFTWARE and any accompanying written materials and supersedes all prior or contemporaneous understandings or agreements, written or oral, regarding the subject matter of this Agreement. No amendment or revision of this Agreement will be binding unless in writing and signed by a fully authorized representative of Yamaha.

# **SOFTWARE-LIZENZVEREINBARUNG**

Die folgende Vereinbarung ist eine rechtsgültige Vereinbarung zwischen Ihnen, dem Endanwender, und der Yamaha Corporation ("Yamaha"). Yamaha erteilt dem ursprünglichen Käufer für das beiliegende Yamaha-Softwareprogramm ausschließlich zu den hier ausgeführten Bedingungen eine Lizenz zur Verwendung. Bitte lesen Sie diese Lizenzvereinbarung sorgfältig. Durch das Öffnen dieser Packung bringen Sie zum Ausdruck, daß Sie alle darin enthaltenen Bedingungen akzeptieren. Wenn Sie nicht mit den Bedingungen einverstanden sind, können Sie die Packung ungeöffnet an Yamaha zurückgeben; der Kaufpreis wird in voller Höhe zurückerstattet.

### **1. ERETILUNG VON LIZENZ UND COPYRIGHT**

Yamaha erteilt Ihnen, dem ursprünglichen Käufer, das Recht, ein Exemplar des beiliegenden Softwareprogramms und der darin enthaltenen Daten ("SOFTWARE") als Einzelperson auf jeweils einem Computer zu verwenden. Sie dürfen sie nicht auf mehr als einem Computer bzw. einer Computerstation verwenden. Die SOFTWARE bleibt im Besitz von Yamaha und ist durch japanische Copyrightgesetze sowie alle anwendbaren internationalen Vertragsbestimmungen geschützt. Sie haben ein Anspruchsrecht auf das Eigentum an den Medien, denen die SOFTWARE beiliegt. Daher müssen Sie die SOFTWARE wie alle anderen durch Copyright geschützten Materialien behandeln.

## **2. EINSCHRÄNKUNGEN**

Die SOFTWARE ist durch Copyright geschützt. Sie dürfen Sie weder analysieren noch durch anderweitige Methoden reproduzieren. Sie dürfen die SOFTWARE weder ganz noch teilweise reproduzieren, modifizieren, verändern, gegen Entgelt oder unentgeltlich verleihen, verkaufen oder vertreiben, und Sie dürfen auf der Grundlage der SOFTWARE keine Ableitungen erstellen. Sie dürfen die SOFTWARE nicht an andere Computer senden oder in Netzwerke einspeisen. Sie dürfen das Eigentum an der SOFTWARE und den schriftlichen Begleitmaterialien auf unbefristeter Basis unter den Voraussetzungen übertragen, daß Sie keine Kopien zurückbehalten und sich der Empfänger mit den Bedingungen der Lizenzvereinbarung einverstanden erklärt.

## **3. BEENDIGUNG**

Die Lizenzbedingung des Softwareprogramms wird am Tag, an dem Sie die SOFTWARE erhalten, wirksam. Falls ein Copyrightgesetz oder eine Bestimmung der Lizenzbedingungen verletzt wird, wird automatisch und ohne Benachrichtigung durch Yamaha die Lizenzvereinbarung beendet. In diesem Fall müssen Sie die lizensierte SOFTWARE und ihre Kopien unverzüglich vernichten.

## **4. PRODUKTGARANTIE**

Yamaha garantiert dem ursprünglichen Käufer, daß, falls die SOFTWARE bei Verwendung unter normalen Bedingungen nicht die in der von Yamaha bereitgestellten Anleitung beschriebenen Funktionen erfüllt, die einzige Abhilfe darin bestehen wird, daß Yamaha auf Austauschbasis kostenlos jedes Medium ersetzen wird, das Material- oder Verarbeitungsfehler aufweist. Abgesehen von dem oben Ausgeführten wird die SOFTWARE "wie die Ware liegt und steht" geliefert, und es werden keine anderen ausdrücklichen oder stillschweigenden Garantien hinsichtlich dieser Software übernommen, einschließlich, aber nicht beschränkt auf, die stillschweigenden Garantien für handelsübliche Qualität und Eignung für einen bestimmten Einsatzzweck.

## **5. BESCHRÄNKTE HAFTUNG**

Ihre einzige Abhilfe und die gesamte Haftung Yamahas bestehen in dem oben Ausgeführten. Keinesfalls haftet Yamaha Ihnen oder einer anderen Person gegenüber für etwaige Schäden, einschließlich, aber nicht beschränkt auf, zufällige Schäden oder Folgeschäden, Kosten, Verdienstausfall, verlorene Ersparnisse oder andere Schadenersatzansprüche, die aus der Verwendung der SOFTWARE oder aus der Tatsache hervorgehen, daß diese SOFTWARE nicht verwendet werden konnte, selbst wenn Yamaha oder ein autorisierter Händler über die Möglichkeit derartiger Schadenersatzansprüche informiert wurde, oder für etwaige andere Ansprüche einer anderen Partei.

### **6. ALLGEMEINES**

Diese Lizenzvereinbarung soll gemäß und in Übereinstimmung mit den japanischen Gesetzen ausgelegt werden.

# **CONTRAT DE LICENCE DE LOGICIEL**

Ceci est un contrat entre vous-même, l'utilisateur final, et Yamaha Corporation (« Yamaha »). Le logiciel Yamaha ci-inclus est concédé sous licence par Yamaha à l'acheteur original et ne peut être utilisé que dans les conditions prévues aux présentes. Veuillez lire attentivement ce contrat de licence. Le fait d'ouvrir ce coffret indique que vous acceptez l'ensemble des termes du contrat. Si vous n'acceptez pas lesdits termes, renvoyez le coffret non ouvert à Yamaha pour en obtenir le remboursement intégral.

## **1. CONCESSION DE LICENCE ET DROITS D'AUTEUR**

Yamaha vous concède le droit d'utiliser, en tant qu'acheteur original, un exemplaire du logiciel et des données afférentes à celuici (« LOGICIEL ») sur un ordinateur pour utilisateur unique. Vous n'êtes pas autorisé à utiliser ces éléments sur plus d'un ordinateur ou terminal d'ordinateur. Le LOGICIEL est la propriété de Yamaha. Il est protégé par les dispositions relatives au droit d'auteur contenues dans la législation japonaise et les traités internationaux. Vous êtes en droit de revendiquer l'appartenance du support du LOGICIEL. A ce titre, vous devez traiter le LOGICIEL comme tout autre élément protégé par le droit d'auteur.

### **2. RESTRICTIONS**

Le LOGICIEL est protégé par le droit d'auteur. Vous n'êtes pas autorisé à reconstituer la logique du LOGICIEL ou à reproduire ce dernier par quelque autre moyen que ce soit. Vous n'êtes pas en droit de reproduire, modifier, prêter, louer, revendre ou distribuer le LOGICIEL en tout ou partie, ou d'utiliser le LOGICIEL à des fins de création dérivée. Vous n'êtes pas autorisé à transmettre le LOGICIEL à d'autres ordinateurs ou à l'utiliser en réseau.

Vous êtes en droit de céder, à titre permanent, le LOGICIEL et la documentation imprimée qui l'accompagne, sous réserve que vous n'en conserviez aucun exemplaire et que le bénéficiaire accepte les termes du présent contrat.

## **3. RESILIATION**

Les conditions énoncées dans le présent contrat de licence prennent effet à compter du jour où le LOGICIEL vous est remis. Si l'une quelconque des dispositions relatives au droit d'auteur ou des clauses du contrat ne sont pas respectées, le contrat de licence sera résilié de plein droit par Yamaha, ce sans préavis. Dans ce cas, vous devrez immédiatement détruire le LOGICIEL concédé sous licence ainsi que les copies réalisées.

### **4. GARANTIE PRODUIT**

Si, dans des conditions normales d'utilisation, le LOGICIEL ne remplit pas les fonctions décrites dans le manuel fourni, Yamaha s'engage vis-à-vis de l'acheteur original à remplacer gratuitement, sur la base d'un échange, tout support reconnu défectueux par suite d'un défaut de matière première ou d'un vice de fabrication. Ceci constitue le seul recours opposable à Yamaha. Hormis dans les cas expressément énoncés plus haut, le LOGICIEL est livré « en l'état » et toute autre garantie expresse ou implicite le concernant, y compris, de manière non limitative, toute garantie implicite de qualité marchande et d'adéquation à un usage particulier, est exclue.

### **5. RESPONSABILITE LIMITEE**

Votre unique recours et la seule responsabilité de Yamaha sont tels qu'énoncés précédemment. En aucun cas Yamaha ne pourra être tenu responsable, par vous-même ou une autre personne, de quelques dommages que ce soit, notamment et de manière non limitative, de dommages indirects, frais, pertes de bénéfices, pertes de fonds ou d'autres dommages résultant de l'utilisation ou de l'impossibilité d'utiliser le LOGICIEL, même si Yamaha ou un distributeur agréé ont été prévenus de l'éventualité de tels dommages, ou de quelque autre revendication formulée par une tierce partie.

#### **6. REMARQUE GENERALE**

Le présent contrat de licence est régi par le droit japonais, à la lumière duquel il doit être interprété.

# **ACUERDO DE LICENCIA DE SOFTWARE**

El presente es un acuerdo legal entre usted, el usuario final, y Yamaha Corporation ("Yamaha"). Yamaha otorga al comprador original la licencia para utilizar el programa de software de Yamaha incluido, únicamente según los términos establecidos aquí. Lea atentamente este contrato de licencia. La apertura de este paquete supone la aceptación de todas las condiciones descritas aquí. Si no acepta los términos de este acuerdo, devuelva este paquete intacto a Yamaha para una devolución total del importe pagado.

## **1. CESIÓN DE LICENCIA Y COPYRIGHT**

Yamaha cede, al comprador original, el derecho a utilizar una copia del programa e información incluidos ("SOFTWARE") en un sistema informático de un solo usuario. No puede utilizarlo en más de un ordenador o terminal. El SOFTWARE es propiedad de Yamaha y está protegido por las leyes japonesas de copyright y por todas las provisiones de los tratados internacionales de copyright. Tiene derecho a reclamar la propiedad del soporte en el que se incluye el SOFTWARE. Por consiguiente, debe considerar el SOFTWARE de igual forma que otros materiales sujetos a copyright.

### **2. RESTRICCIONES**

El SOFTWARE está sujeto a copyright. No debe desmontar ni analizar el SOFTWARE por otros métodos concebibles. No puede reproducir, modificar, cambiar, alquilar, arrendar, revender, ni distribuir el SOFTWARE, en todo o en parte, ni crear trabajos derivados del mismo. No puede transmitir ni utilizar en red el SOFTWARE con otros ordenadores. Puede transferir la propiedad del SOFTWARE y los materiales escritos que acompañan al mismo de forma permanente siempre que no realice copias y que el destinatario acepte los términos de este acuerdo de licencia.

#### **3. FINALIZACIÓN**

La condición de licencia del programa es efectiva en el día que reciba el SOFTWARE. Si se infringe alguna de las leyes o cláusulas de copyright de las condiciones de licencia, el acuerdo de licencia se considerará finalizado de forma automática sin previo aviso por Yamaha. En este caso, debe destruir el SOFTWARE con licencia y sus copias inmediatamente.

#### **4. GARANTÍA DEL PRODUCTO**

Yamaha garantiza al comprador original que si el SOFTWARE, utilizado en condiciones normales, no realiza las funciones descritas en el manual proporcionado por Yamaha, lo único que hará Yamaha será sustituir cualquier soporte que sea defectuoso, tanto en lo que se refiere a materiales como a mano de obra, cambiándolo sin cargo alguno. Excepto en los términos anteriores, el SOFTWARE se entrega "tal cual," y sin garantías de ningún tipo, expresas o implícitas, incluyendo, sin limitaciones las garantías implícitas de comerciabilidad y de conveniencia para un propósito particular.

#### **5. RESPONSABILIDAD LIMITADA**

Su único recurso y la total responsabilidad de Yamaha son los anteriormente establecidos. En ningún caso Yamaha será responsable ante el usuario o ante cualquier otra persona por daños, incluidos, sin limitaciones, daños indirectos o imprevistos, gastos, pérdidas, u otros daños causados por el uso o la imposibilidad de uso de dicho SOFTWARE aunque Yamaha o un distribuidor autorizado le haya advertido de la posibilidad de estos daños, o reclamaciones de cualquier otra parte.

#### **6. GENERAL**

Este acuerdo de licencia se rige y elabora de acuerdo con las leyes japonesas.

MEMO

MEMO

![](_page_31_Picture_0.jpeg)